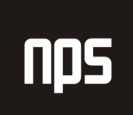

hiša poslovnih rešitev

## **FINANCE 1**

# VODENJE OBVEZNOSTI

## POGLAVJE 7

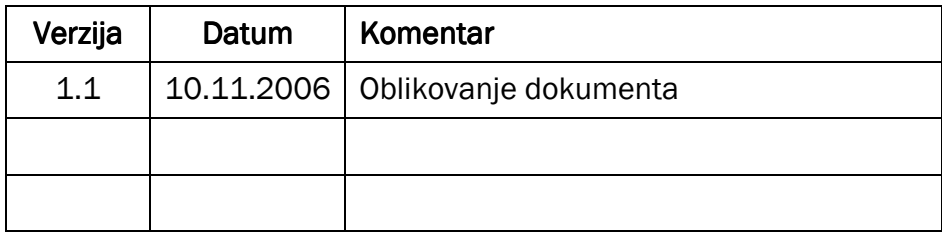

#### KAZALO

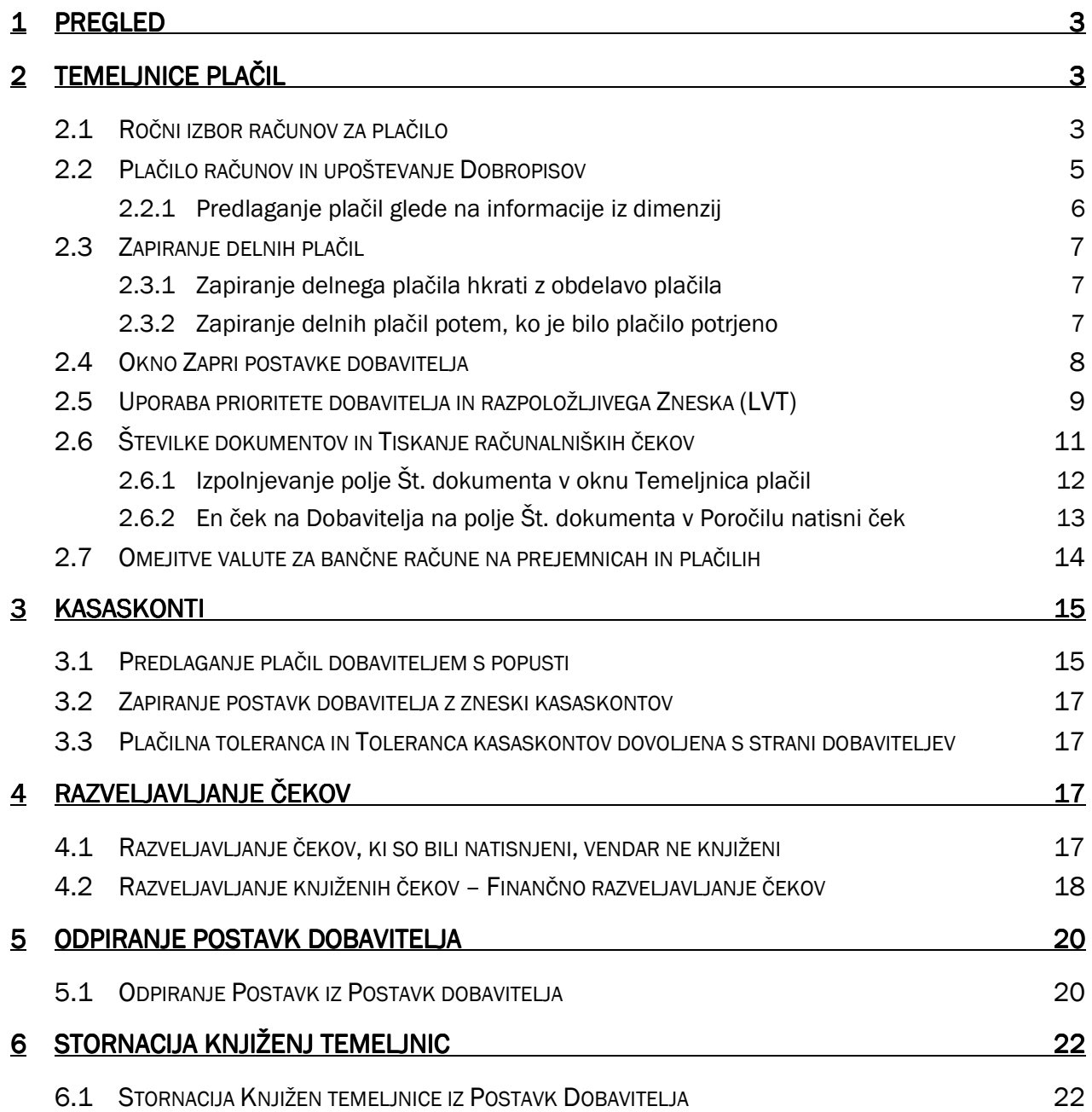

## 1 PREGLED

V tem poglavju se bomo osredotočili na Obveznosti v aplikacijskem področju oziroma si pogledali kako lahko poravnamo naše obveznosti.

## 2 TEMELJNICE PLAČIL

## 2.1 Ročni izbor računov za plačilo

Vrstice za plačilo lahko ustvarite ročno z vnosom pravilnih informacij v temeljnico plačil, na osnovi vrstica-zavrstico. Postopek beleženja ročnih gotovinskih plačil je podoben postopku ročnih gotovinskih prejemkov.

- 1. Kliknite VODENJE FINANC  $\rightarrow$  OBVEZNOSTI  $\rightarrow$  TEMELJNICE PLAČIL.
- 2. V oknu Temeljnice plačil, izberite paket BANKE, v polju Ime paketa.
- 3. V prvi vrstici vnesite 25/01/01 v polju Datum knjiženja.
- 4. V polju Vrsta dokumenta izberite Plačilo.

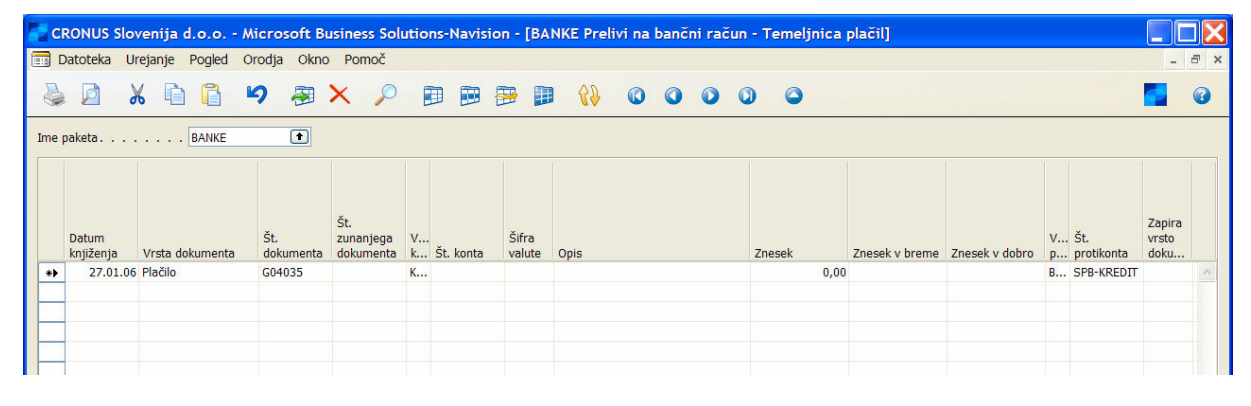

Slika 1: Temeljnica plačil

Polje Št. dokumenta v tem primeru predstavlja številko čeka. V tem polju imate na voljo več možnosti. Če so čeki normalni ročni čeki, vnesite številko čeka in preverite, da je vrsta bančnega plačila ročni ček. Ne morete uporabiti scenarija za tiskane čeke.

Če je bančno plačilo računalniški ček (želite ček natisniti), imate na voljo dva načina. Normalno boste polje Št. dokumenta pustili prazno, potem pa mu bo pripisana, ko boste čeke natisnili. Če uporabite ta način, potem natisnete en ček za enega dobavitelja, čeprav imate več vrstic v temeljnici. Vendar pa imate morda več vrstic, in bi uporabnik želel dva čeka za enega dobavitelja. V tem primeru v polje Št. dokumenta vnese uporabnik 1 v prvi vrstici in 2 v drugi. Ob tiskanju pa bo program zaznal različni številki in vedel, da mora natisniti dva različna čeka.

Za naš primer, pustite polje Št. dokumenta prazno.

- 5. Izberite Dobavitelja v polju Vrsta konta.
- 6. Izberite 30000 v polju  $\text{\text{St.}}$  konta.
- 7. Pustite polje Znesek prazno.
- 8. Pustite polji Vrsta protikonta in Št. protikonta kot sta.
- 9. Izberite Račun v polju Zapira vrsto dokumenta.

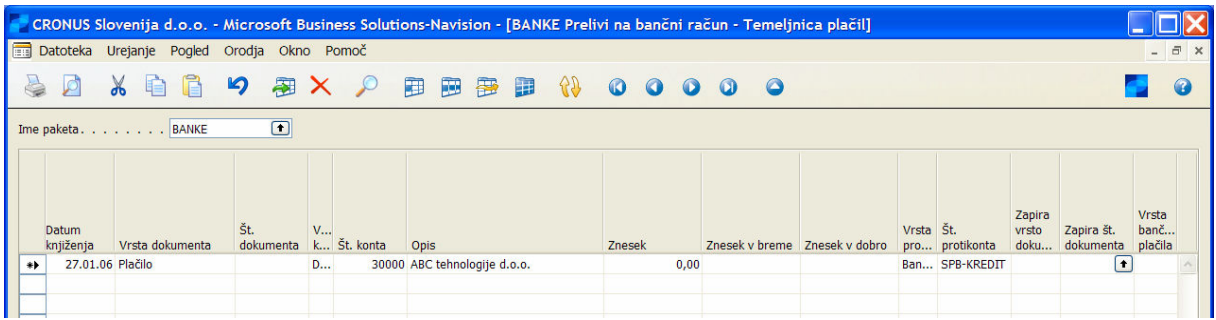

Slika 2: Temeljnica plačil

10. Pritisnite F6 v Zapira št. dokumenta in odpre se vam okno Zapri postavke dobavitelja.

11. Izberite Nalog 104001 za ABC tehnologije d.o.o.. Št. dokumenta je 108075 in kliknite V redu.

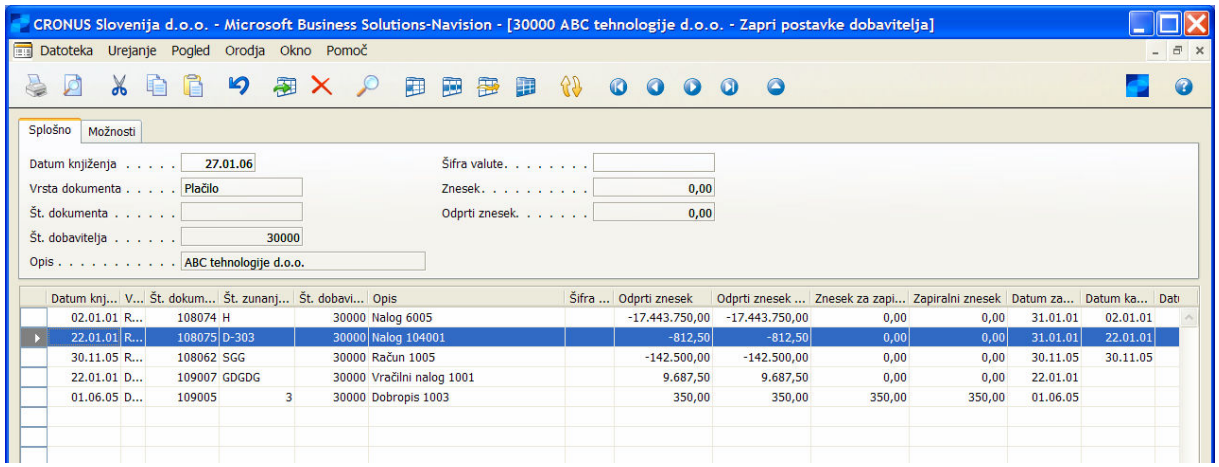

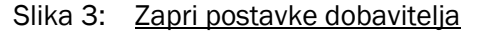

- 12. Izberite Računalniški ček v polju Vrsta bančnega plačila.
- 13. Okno bo izgledalo takole:

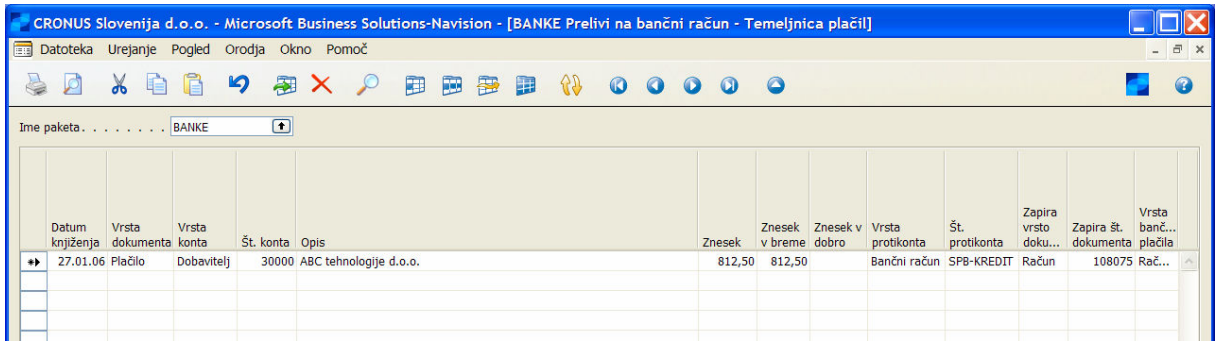

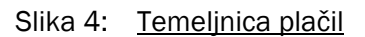

14. Za končanje plačila, boste natisnili in knjižili ta ček. Vendar pa za ta primer tega ne bomo storili, zato zbrišite vrstice iz okna Temeljnica plačila.

Podobno kot pri gotovinskih plačilih, lahko prav tako izvedete sledeči postopek v področju plačil.

- Ročno poplačajte več računov z enim plačilom, z vnosom številke dokumenta, izberite FUNKCIJE  $\rightarrow$ ZAPRI POSTAVKE. Izberite postavke, ki jih želite vključiti v plačilo v oknu Zapri postavke Dobavitelja in kliknite V redu. V okno Temeljnice plačil je vnesena ena vrstica plačila.
- - Vnesite znesek plačila v okno Temeljnice plačil pred zapiranjem postavk v oknu Zapri postavke Dobavitelja. To bo omogočilo vnos plačilne tolerance in tolerance kasaskonta, ki ga dovoljuje dobavitelj.

### 2.2 Plačilo računov in upoštevanje Dobropisov

Ko ste pripravljeni plačati vaš nakup, morda ne boste prejeli samo računa s strani vašega dobavitelja temveč tudi dobropis za poškodovane artikle ali druge morebitne težave s kupljenimi artikli. Velika prednost je, da ko obdelujete ček za vaš nakup, lahko v račun vzamete tudi dobropise. Zdaj si bomo ogledali kako to storite.

- 1. V Temeljnici plačil izberite PLAČILA PREDLAGAJ PLAČILA DOBAVITELJEM. Odpre se vam okno Predlagaj plačila dobaviteljem.
- 2. Na zavihku Dobavitelj izberite Dobavitelja št. 30000.
- 3. Kliknite zavihek Možnosti.
- 4. Vnesite 31/01/01 v polje Datum zadnjega plačila.
- 5. Izberite Seštej po dobavitelju.

Ta možnost združi vse neplačane zneske, vključno z dobropisi, v skupen znesek za plačilo. Če ima dobavitelj neplačane zneske v različnih valutah, je posamezen neto znesek predlagan za vsako valuto.

- 6. Vnesite 25/01/01 v polje Datum knjiženja.
- 7. Vnesite CHQ001 v polje Št. začetnega dokumenta.

Če ste izbrali polje Seštej po dobavitelju, je potrebno vnesti Številko začetnega dokumenta.

- 8. Izberite Bančni konto v polju Vrsta protikonta.
- 9. Izberite Svetovna poslovna banka v polju Številka protikonta.
- 10. Izberite Računalniški ček v polju Vrsta bančnega plačila.

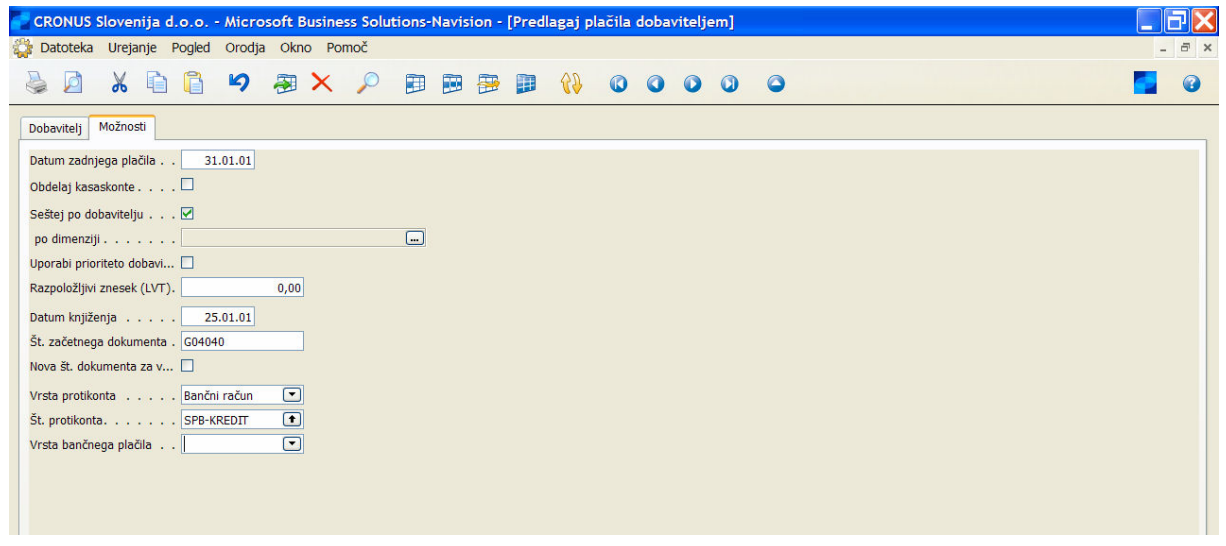

Slika 5: Predlagaj plačila dobaviteljem

11. Kliknite V redu za predlagano plačilo. Pojavi se vam opozorilo, ki kaže na to, da ste kreirali vrstice Predlaganega plačila dobavitelja za vse valute.

Paket Predlagaj plačila dobaviteljem je združil vse odprte račune in dobropise v eno skupno vrstico plačila. Če je plačilo narejeno z računalniškim čekom, bodo številke dokumenta in zneski postavk združeni za skupen neto znesek plačila, prav tako prikazani na kontrolnem odrezku čeka.

12. Izbrišite (F4) vrstico iz okna Temeljnice plačil, saj tokrat čeka ne bomo niti knjižili niti tiskali.

#### 2.2.1 Predlaganje plačil glede na informacije iz dimenzij

Prav tako lahko združujete zneske, predlagane glede na izbrane dimenzije. Ko izberete polje Seštej po dobavitelju, je omogočeno tudi polje Seštej po dimenziji. Če kliknete gumb za pomoč v tem polju, se odpre okno Izbira dimenzij.

Po kateri dimenziji bo predlog seštet, izberete tako, da s kljukico označite poleg želene dimenzije. Glede na izbrane dimenzije bo program izračunal skupen znesek za vsako vrednost dimenzije, vključene v neplačanih postavkah dobavitelja. Vsak znesek je premeščen v novo plačilno vrstico, vrednost dimenzije pa je prav tako prenesena kot vrednost dimenzije za plačilno vrstico.

## 2.3 Zapiranje delnih plačil

Poznamo dva načina za zapiranje delnih zneskov plačil za postavko, ko je to potrebno – zapiranje hkrati z obdelavo plačila in zapiranje po tem, ko je plačilo bilo obdelano brez zapiranja na računu.

#### 2.3.1 Zapiranje delnega plačila hkrati z obdelavo plačila

- 1. Kliknite VODENJE FINANC  $\rightarrow$  OBVEZNOSTI  $\rightarrow$  TEMELJNICE PLAČIL.
- 2. Izpolnite Temeljnico plačila, vključno z zneskom delnega plačila; bodite pozorni pri vnosu Št. dokumenta.
- 3. Izberite FUNKCIJE  $\rightarrow$  ZAPRI POSTAVKE.
- 4. Izberite postavko, ki jo želite zapreti, kliknite ZAPIRANJE → NASTAVI ID ZAPIRANJA. Opazite, da je v polju Znesek zapiranja nastavljen celoten znesek postavke.
- 5. V polju Znesek zapiranja spremenite znesek na delni znesek za zapiranje računa. Opazite, da je Saldo na dnu okna zdaj enak 0.
- 6. Kliknite V redu. Zdaj poknjižite plačilo.
- 7. Ponovno si oglejte Postavke dobavitelja, kjer boste zasledili delno zaprtje.
- 2.3.2 Zapiranje delnih plačil potem, ko je bilo plačilo potrjeno
	- 1. Obdelajte plačilo preko Temeljnice plačil, vendar ne zaprite plačila na računu.
	- 2. Kliknite VODENJE FINANC  $\rightarrow$  OBVEZNOSTI  $\rightarrow$  DOBAVITELJI.
	- 3. Pomaknite se (puščica↓ ali F6) v polju Saldo (LVT) v Postavkah dobavitelja.
	- 4. Izberite FUNKCIJE  $\rightarrow$  ZAPRI POSTAVKE.
	- 5. Izberite delno plačilo, ki še ni bilo zaprto, kliknite ZAPRI → NASTAVI POSTAVKO ZA ZAPIRANJE.
	- 6. Izberite postavko za zapiranje, kliknite ZAPIRANJE → NASTAVI ID ZAPIRANJA. Opazite, da je v polju Znesek zapiranja nastavljen celoten znesek postavke.
	- 7. Spremenite znesek na delni znesek za zaprtje na računu. Opazite, da je Saldo na dnu okna zdaj enak 0.
	- 8. Izberite ZAPIRANJE→ KNJIŽI ZAPIRANJE.
	- 9. Ponovno si oglejte Postavke dobavitelja, kjer si lahko ogledate delno zaprtje.

## 2.4 Okno Zapri postavke dobavitelja

Oglejmo si okno Zapri postavke dobavitelja.

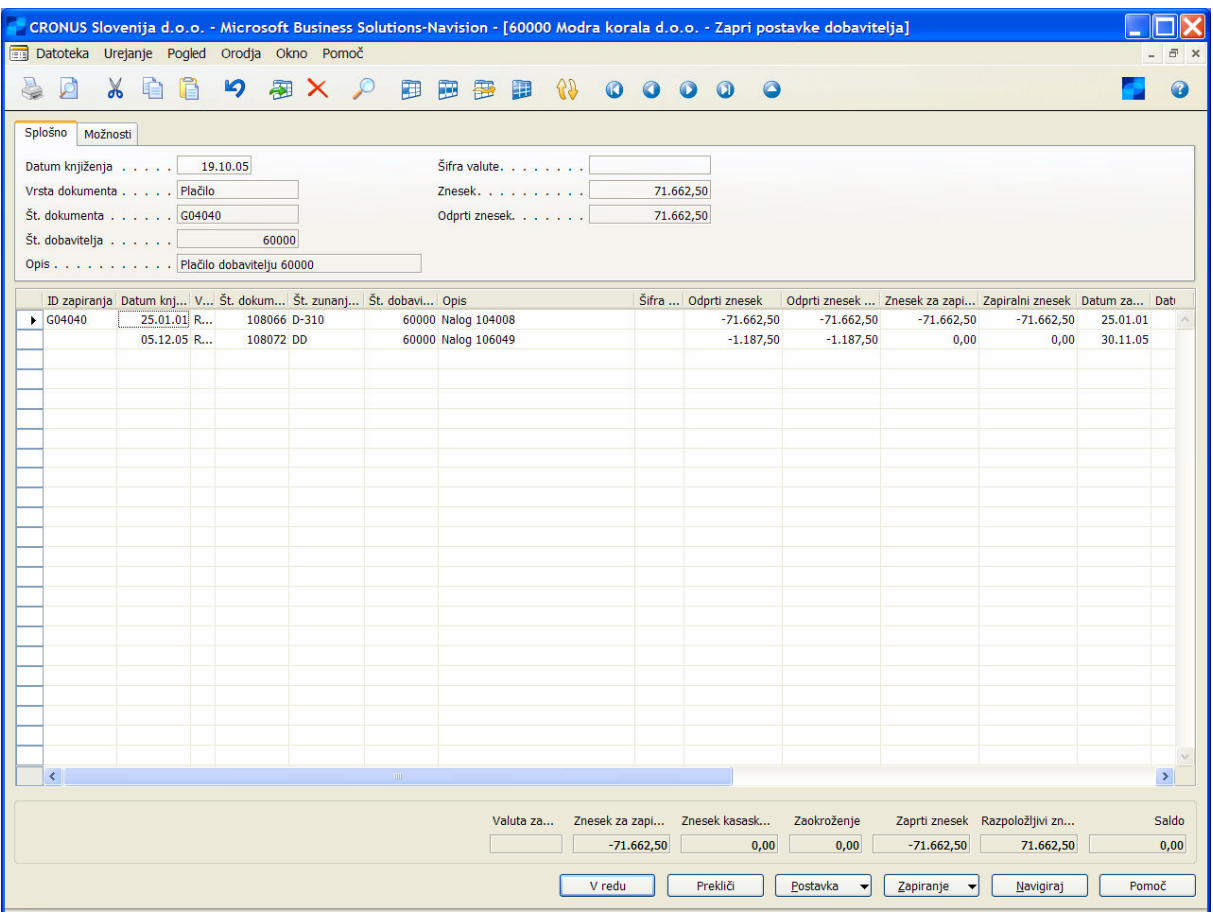

Slika 6: Zapri postavke dobavitelja

- " Zavihek Splošno vsebuje postavko za zapiranje. Ta postavka določa, če prejmete kasaskonto, toleranco in/ali realiziran dobiček ali izgubo v valutah.
- -Zavihek Splošno mora vsebovati postavko, sicer ne morete knjižiti.
- · Polja salda omogočajo sledenje zapiranja na dnu obrazca. Vključujejo: Valuta zapiranja, Znesek za zapiranje, Znesek kasaskonta, Zaokroženje, Zaprti znesek, Razpoložljivi znesek in Saldo.
- -Zavihek Možnosti vam omogoča, da izberete vpogled v samo označene postavke.
- -Kliknite na gumb Zapiranje. Nastavi postavko za zapiranje uporabite za nastavitev postavke, ki jo želite zapreti v zavihku Splošno.
- -Odstrani postavko za zapiranje uporabite za odstranjevanje zaprtih postavk iz zavihka Splošno.
- -Nastavi ID zapiranja uporabite za nastavitev polja ID zapiranja v vrstici za vsako vrstico, ki bo zaprta v Zapiranje postavk v zavihku Splošno.
- **·** Uporabite Knjiži zapiranje za knjiženje zapiranja.

## 2.5 Uporaba prioritete dobavitelja in razpoložljivega Zneska (LVT)

Ko vnesete informacije v kartico Dobavitelja, imate možnost vsakemu dobavitelju dodeliti prioriteto. To vnesete v polje Prioriteta v zavihku Plačila v oknu Kartica Dobavitelja. Prioriteta Dobavitelja se uporablja samo takrat, ko imate omejen fond na voljo za plačila dobaviteljem, in morate prioritizirati vrstni red, po katerem boste plačevali dobaviteljem. Ko uporabljate Temeljnico plačil za plačilo Dobaviteljem, morate biti sposobni uporabljati to funkcionalnost , da ne boste prepisali prioritete, ki ste jih nastavili za vaše dobavitelje.

V Cronusu, ima Dobavitelj 10000 prioriteto 1, dobavitelj 20000 pa prioriteto 2. Postavke dobavitelja odprtega računa za Dobavitelja 10000 in Dobavitelja 20000 so sledeče:

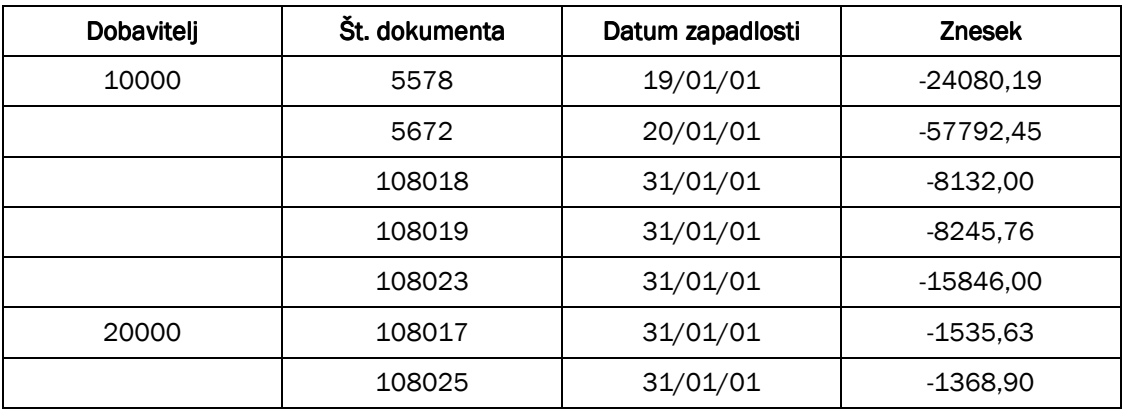

Tabela 1: Postavke odprtega računa

- 1. Kliknite VODENJE FINANC  $\rightarrow$  OBVEZNOSTI  $\rightarrow$  TEMELJNICE PLAČIL.
- 2. Kliknite PLAČILA → PREDLAGAJ PLAČILA DOBAVITELJA.
- 3. Nastavite filter v polju Št.; 10000..20000.
- 4. Uporabite 31/01/01 kot Datum zadnjega plačila in 25/01/01 kot Datum knjiženja.
- 5. Vnesite kljukico v polje Obdelaj kasaskonte.
- 6. Preverite, da polje Seštej po dobavitelju ni izbrano.
- 7. Izberite Uporabi prioriteto dobavitelja.
- 8. Vnesite 92000,00 v polje Razpoložljivi znesek (LVT).
- 9. Vnesite VP001 v polje Št. začetnega dokumenta.
- 10. Izberite WWB-OPERATING, Bančni račun in računalniški ček.
- 11. Kliknite V redu.

Zdaj si lahko ogledamo predlagane račune za plačilo v oknu Temeljnica plačil.

Program je predlagal plačila, katerih seštevek je manj kot 92000,00 LVT. Za določitev, katere določene predloge predlagati, paket prevzame sledeča pravila:

- Predlaga samo postavke dobavitelja, ki so lahko popolnoma zaprte.
- Vse postavke prioritete 1, ki so lahko popolnoma zaprte znotraj Razpoložljivi znesek (LVT) so predlagane najprej. Vse postavke dobavitelja za nižjo prioriteto dobavitelja, ki so lahko popolnoma plačani znotraj preostalega razpoložljivega zneska so predlagane naslednje.
- Za vsakega dobavitelja, program določi znesek zasnovan na Datumu zapadlosti postavk Dobavitelja za tega dobavitelja. Računi za najzgodnejšim Datumom zapadlosti so predlagani prvi.

Opazite, da takrat, ko določite Razpoložljiv znesek (LVT) v paketu Predlagaj plačila dobavitelja, program ne izračuna plačilno toleranco ali toleranco kasaskonta samodejno, ko predlaga znesek za plačilo. Sledeča tabela prikazuje kako program uporabi pravila za predlaganje plačil v tem primeru:

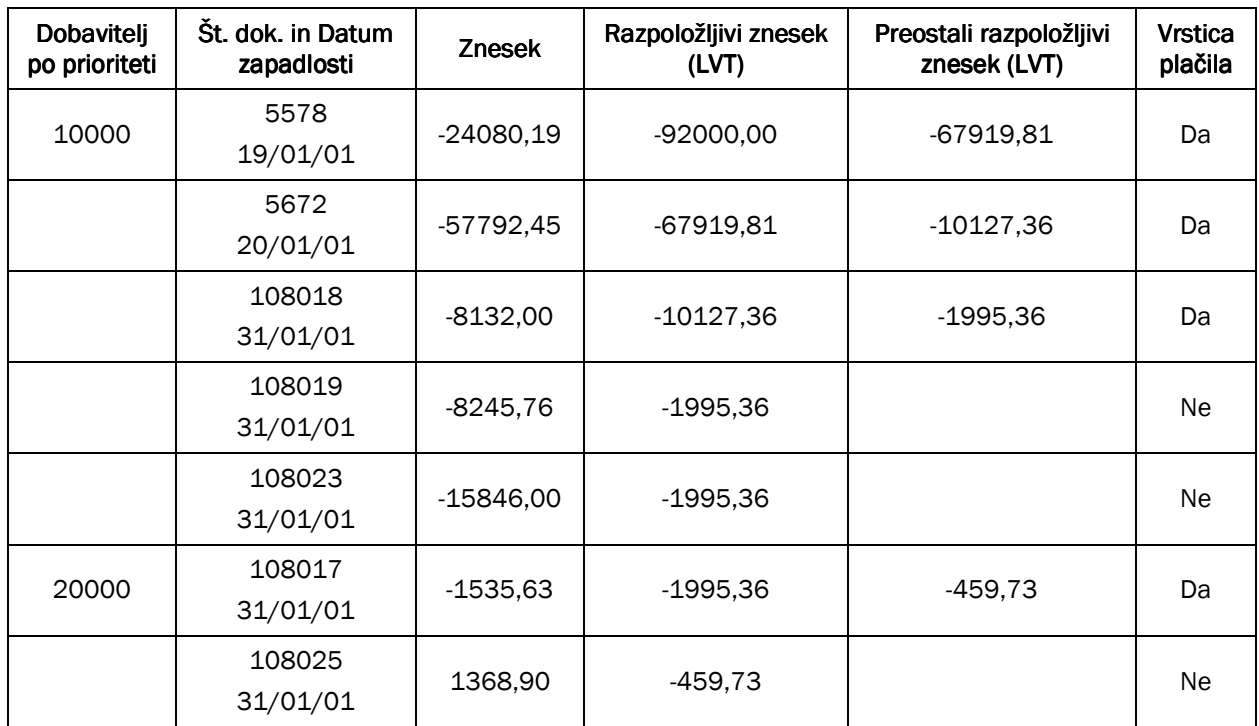

#### Tabela 2: Predlaganje plačil

Za demonstracijo kako prioritiziranje učinkuje na predlagana plačila, poskusimo kaj se zgodi, če spremenimo prioritete tema dvema dobaviteljema.

- 1. Zbrišite vse vrstice v oknu Temeljnica plačil.
- 2. Odprite kartico dobavitelja za dobavitelja 10000 in vnesite 2 v polje Prioriteta na zavihku Plačila.
- 3. Izberite kartico dobavitelja za dobavitelja 20000 in vnesite 1 v polje Prioriteta, v zavihku Plačila.
- 4. Vrnite se v okno Temeljnica plačil.
- 5. Kliknite PLAČILA → PREDLAGAJ PLAČILA DOBAVITELJEM in ponovno zaženite paket Predlagaj plačila dobaviteljem.
- 6. Pustite vsa polja z isto vrednostjo, tako kot v prejšnjem primeru. Bodite pozorni, da je 92000,00 še vedno vneseno v polju Razpoložljivi znesek (LVT).
- 7. Kliknite V redu za zagon paketa.

Opazite spremembo. Program še vedno uporabi ista pravila, vendar smo spremenili prioriteto dobaviteljema, zato izgledajo predlagani računi za plačilo sledeče:

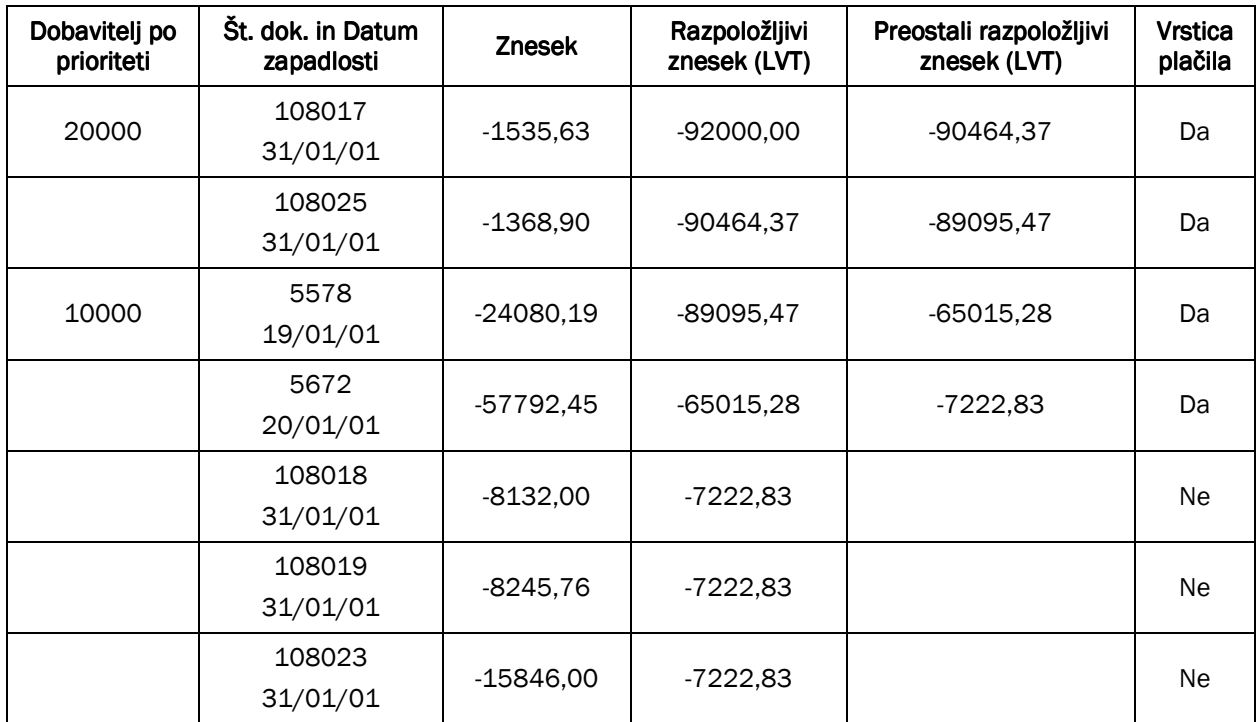

Tabela 3: Predlagani računi

- 1. Čekov ne bomo natisnili ali knjižili, zato izbrišite vse vrstice v oknu Temeljnica plačil.
- 2. Nastavite Prioriteta Dobavitelja za Dobavitelja 10000 nazaj na 1 in Dobavitelja 20000 nazaj na 2.

#### Opomba

Plačila, ki jih je paket predlagal, so navedena po nalogih dobavitelja v Temeljnici plačil. Niso navedena v vrstnem redu prioritete dobavitelja ali v vrstnem redu, kakor so bila predlagana.

## 2.6 Številke dokumentov in Tiskanje računalniških čekov

Številke natisnjenih čekov in znesek vsakega čeka je odvisen od tega ali je izbrano polje En ček na dobavitelja na št. dokumenta v Natisni ček.

Učinek izbire polja En ček na dobavitelja na št. dokumenta je odvisen od tega kako so izpolnjena polja Št. dokumenta v vrsticah plačil v oknu Temeljnic plačil.

Zdaj si bomo ogledali kako program uporablja ta polja za določitev natisnjenih čekov.

## 2.6.1 Izpolnjevanje polje Št. dokumenta v oknu Temeljnica plačil

Številke dokumentov in plačil lahko vnesete ročno, če želite. Vendar pa je enostavneje uporabiti paket Predlagaj plačila dobaviteljem. Če uporabite ta paket, lahko vnesete Št. začetnega dokumenta. Spodnja tabela kaže rezultate okna Temeljnica plačil, ko zaženete paket brez izbire polja Seštej po dobavitelju.

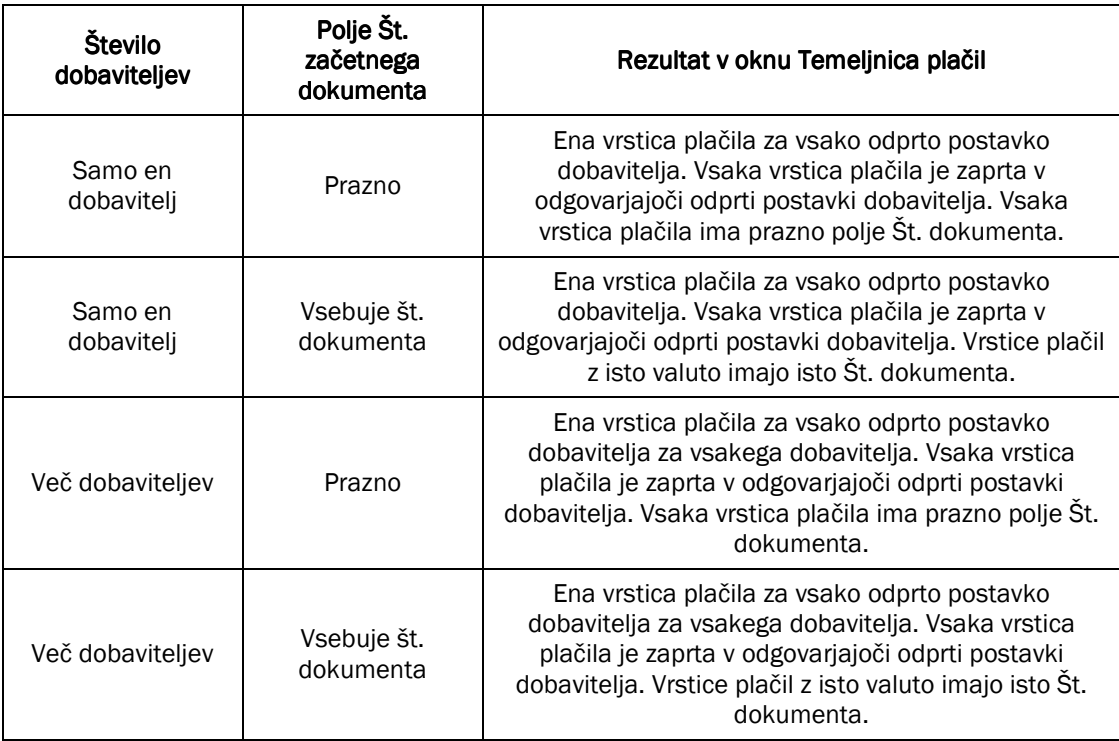

Tabela 4: Rezultati v temeljnici plačil

Če izberete polje Seštej po dobavitelju, paket izpolni vrstice plačil tako:

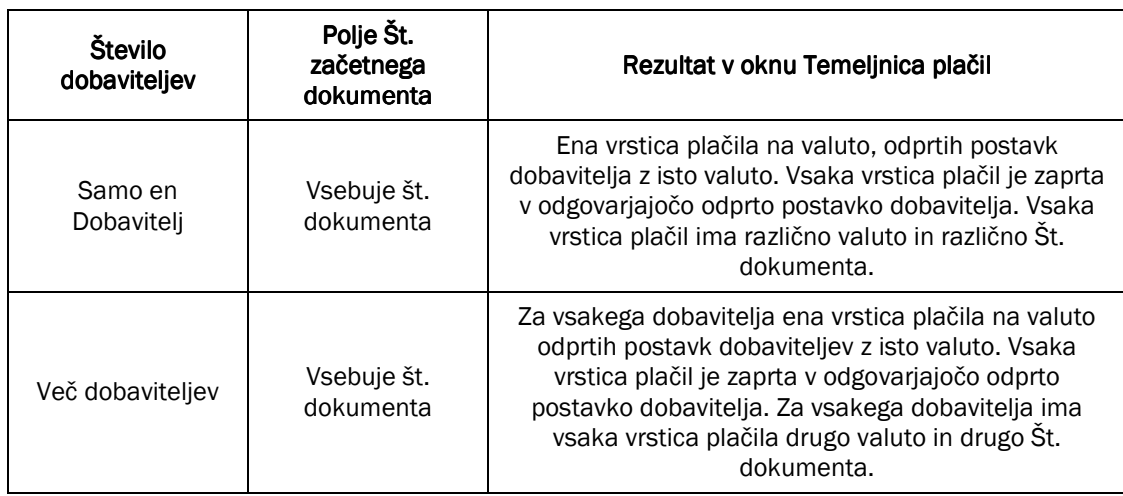

#### Tabela 5: Vrstice plačil

#### Opomba

Če ste označili polje Nova št. dokumenta na vrstico in vnesli številko dokumenta v polje Št. začetnega dokumenta, bo vsaka predlagana vrstica plačila imela različno Št. dokumenta.

#### 2.6.2 En ček na Dobavitelja na polje Št. dokumenta v Poročilu natisni ček

Ko tiskate čeke, lahko izbirate med tiskanjem čeka za vsako vrstico plačila ali povzetek (seštevek) vrstic plačil v enem čeku. To je določeno v polju En ček na Dobavitelja na Št. dokumenta. Program uporablja to polje in vsebino polja Št. dokumenta v oknu Temeljnica plačil za določanje številke čeka za tiskanje in znesek za vsak ček.

#### Opomba

Program bo natisnil samo računalniške in ročne čeke za vrstice plačil, ki imajo isto valuto kot bančni konto naveden v polju Št. protikonta.

Sledeča tabela prikazuje kako polje En ček na Dobavitelja na Št. dokumenta deluje. Zasnovana je na predvidevanju, da so vrstice plačil v isti valuti kot bančni konto, naveden v polju Št. protikonta.

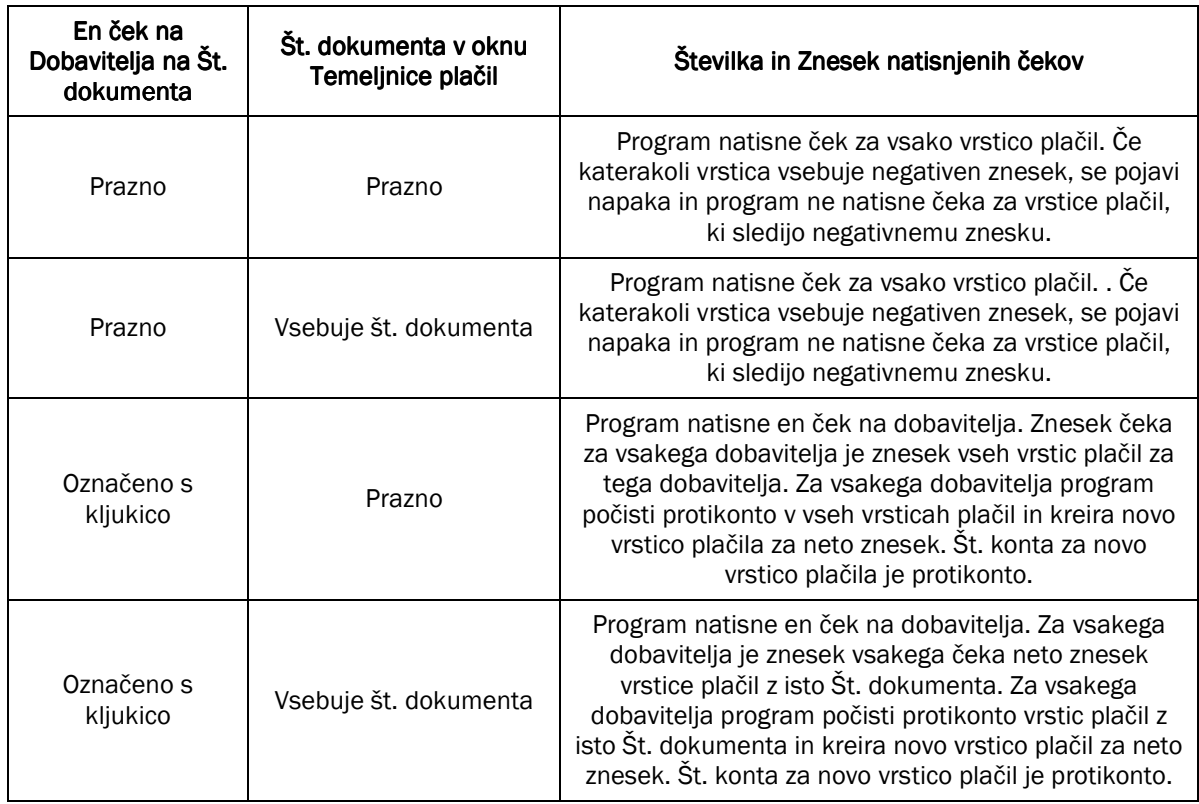

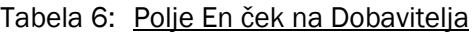

## 2.7 Omejitve valute za bančne račune na prejemnicah in plačilih

Valuta bančnega računa lahko omeji valuto plačil ali prejemkov, ki jih lahko ustvarimo z uporabo bančnih kontov. Sledeča tabela kaže povzetek omejitev valut za bančne račune:

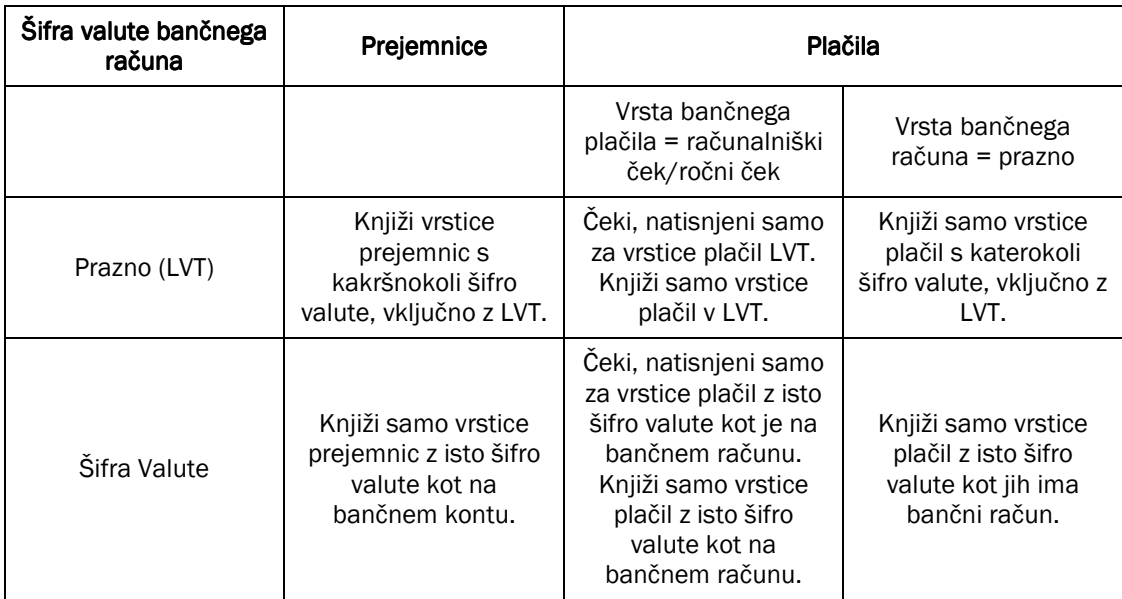

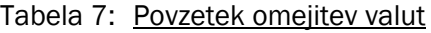

## 3 KASASKONTI

Ko ste ustvarili čeke z uporabo paketa Predlagaj plačila Dobaviteljem, je potrebno knjižiti plačila iz Temeljnic plačil. Vendar, če ste vnesli plačilo dobavitelja ročno, je plačilo knjiženo z vsemi ostalimi transakcijami v temeljnici glavne knjige.

Kasaskonti, ki jih omogočajo dobavitelji so nastavljeni na isti način kot kasaskonti, ki jih vi omogočite vašim kupcem. Šifro pogojev plačil definirate za pomembne dobavitelje na zavihku Knjiženje na kartici Dobavitelja. Te informacije lahko vnesete tudi ročno na nabavnem računu.

Če si ogledate okno Postavke dobaviteljev za Dobavitelja 30000, lahko vidite, da polje **Odprti mogoči kasaskonto** kaže popust, ki ga lahko pridobite, če je postavka v popolnosti zaprta pred datumom kasaskonta.

Če kreirate postavko dobavitelja s knjiženjem računa ali nabavnega naloga, je polje Odprti mogoči kasaskonto izračunano z uporabo polja Kasaskonto % v glavi računa. Če kreirate postavko dobavitelja s knjiženjem temeljnice nabave ali nabavnega naloga, je polje Odprti mogoči kasaskonto izračunano z uporabo polja Kasaskonto % v vrstici temelinice.

Kasaskonto lahko spremenite vse dokler je postavka dobavitelja označena v polju Odprto. Za vsako odprto postavko je možno spreminjati polja Datum zapadlosti, Datum kasaskonta in Odprti mogoči kasaskonto.

## 3.1 Predlaganje plačil dobaviteljem s popusti

Če želite paket Predlagaj plačila dobaviteljem uporabiti tudi za plačila, ki lahko prejmejo popuste pred ali na zadnji datum plačila, izberite polje Obdelaj kasaskonto. V tem primeru program predlaga sledeča plačila.

- -Vse odprte postavke, ki imajo Datum zapadlosti na ali pred Datumom zadnjega plačila.
- - Vse odprte postavke dobavitelja, ki imajo Datum kasaskonta med Datumom knjiženja in Datumom zadniega plačila.

Če je polje Obdelaj kasaskonto prazno, paket predlaga tiste postavke, ki imajo Datum zapadlosti na ali pred Datumom zadniega plačila.

Paket vedno predlaga znižan znesek, če je Datum knjiženja za paket pred ali na Datum kasaskonta za račun.

#### 3.1.1.1 Primer – Predlaganje plačila s popustom

- 1. Kreirajte račun za Dobavitelja št. 10000.
- 2. Datum knjiženja in Datum dokumenta je 25/01/01.
- 3. Številka računa dobavitelja je 4711.
- 4. Spremenite pogoj predlaganega plačila v zavihku Knjiženja računa s pogojem: 1M (8D).

Datum kasaskonta je izračunan z uporabo Šifre pogojev plačil in Datumom dokumenta. Datum zapadlosti je prav tako izračunan glede na Datum dokumenta.

- 5. V vrstici nabave izberite Vrsta Artikla in Artikel Št. 70100. Nabavili boste Količino 100 pločevink tega artikla. Pustite predlagan znesek v polju Neposreden strošek brez DDV. Tu ni ne vrstičnih ne popustov računa.
- 6. Knjižite račun.
- 7. Pojdite v okno Temeljnica plačil in zaženite paket Predlagaj plačila dobaviteljem.
- 8. Nastavite filter v zavihku Dobavitelj tako, da predlagate samo plačila Dobavitelja št. 10000.

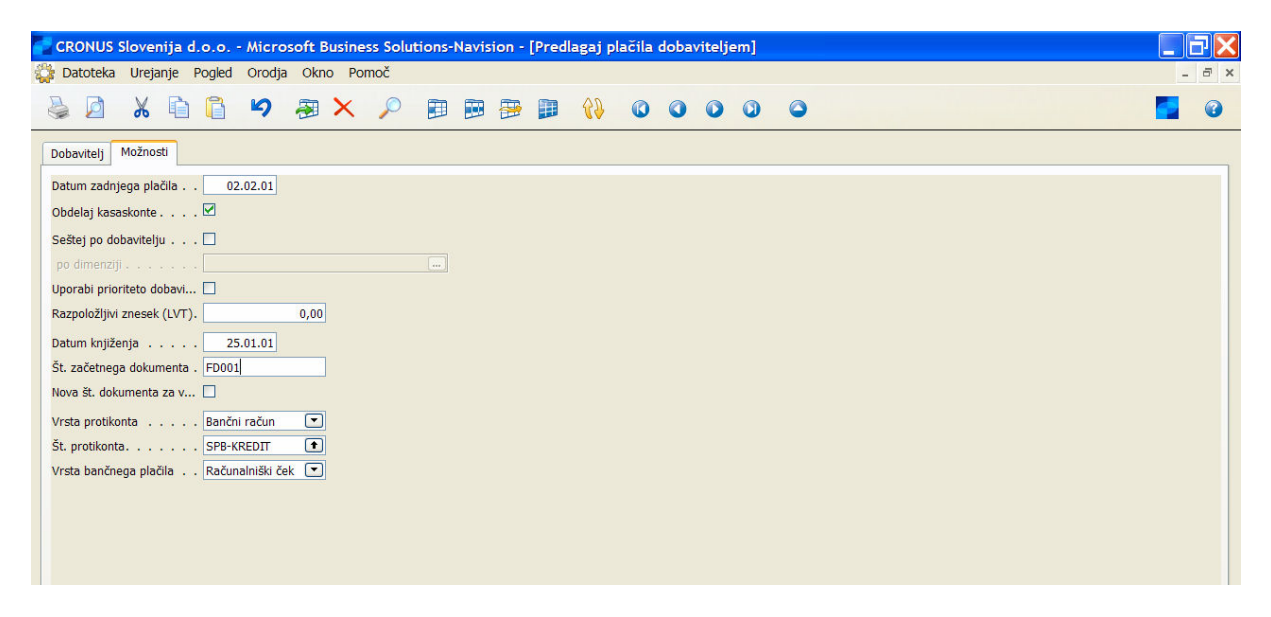

Slika 7: Predlagaj plačila dobaviteljem

9. Izberite sledeče nastavitve v zavihku Možnosti:

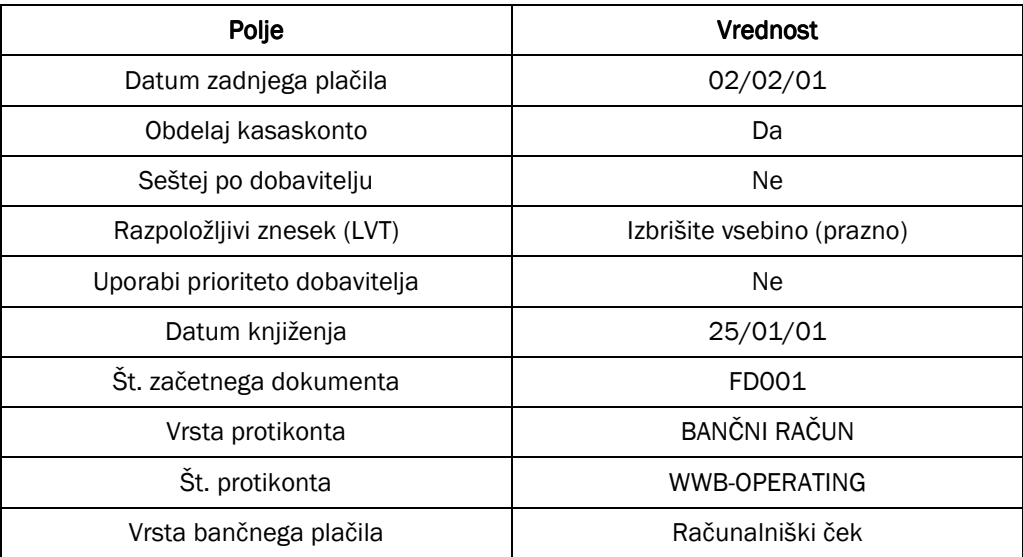

Tabela 8: Nastavitve na zavihku Možnosti

10. Zaženite paket in glejte vrstico, ki je bila kreirana v Temeljnici plačil.

Prav tako lahko vidite, da je zaradi vašega izbora polja Obdelaj kasaskonto, program predlagal plačilo, čeprav je Datum zapadlosti računa 25/02/01, kar je po Datumu zadnjega plačila paketa, 02/02/01.

Oglejte si znesek 171,50 v polju Znesek v oknu Temeljnica plačil in ga primerjajte z Odprtim zneskom računa v oknu Zapri postavke dobavitelja.

Videli boste, da je program samodejno odštel kasaskonto (3,50) od odprtega zneska, 175,00, ko je predlagal plačilo.

### 3.2 Zapiranje postavk dobavitelja z zneski kasaskontov

Postopki in navodila za zapiranje postavke dobavitelja s kasaskonti so enaki kot pri zapiranju postavk kupca s kasaskonti. Za več informacij, preberite poglavje Vodenje terjatev v tem gradivu.

## 3.3 Plačilna toleranca in Toleranca kasaskontov dovoljena s strani dobaviteljev

Postopki in navodila za vnašanje plačilne tolerance in tolerance kasaskontov s strani dobaviteljev so enaka kot pri postopkih določanja plačilne tolerance in tolerance kasaskonta za vaše kupce. Za več informacij si preberite poglavje Vodenje terjatev v tem gradivu.

## 4 RAZVELJAVLJANJE ČEKOV

V tem poglavju se boste poučili o razveljavljanju čekov. Postopek se razlikuje glede na, kaj se je dogajalo s čekom v programu.

## 4.1 Razveljavljanje čekov, ki so bili natisnjeni, vendar ne knjiženi r

Če ste ček že natisnili dobavitelju in nato ugotovili, da ste naredili napako, morda želite razveljaviti ček ali ga povsem preklicati ter morda potrditi/izdati nov ček. To storite v oknu Temeljnice plačil.

- 1. Kliknite VODENJE FINANC  $\rightarrow$  OBVEZNOSTI  $\rightarrow$  TEMELJNICE PLAČIL.
- 2. Izbrišite vse morebitne vrstice plačil.
- 3. Zaženite paket Predlagaj plačila dobaviteljem, z uporabo nastavitev iz prejšnjega primera, razen da tokrat označite (kljukica) polje Seštej po dobavitelju in uporabite Št. začetnega dokumenta VC001. Kliknite V redu.
- 4. V oknu Temeljnice plačil izberite vrstico plačila.
- 5. Kliknite PLAČILA → NATISNI ČEK za potrditev čeka za Dobavitelja 10000.
- 6. V zavihku Možnosti kartice Čeka preverite, da polje Bančni račun vsebuje WWB-OPERATING. Ostala polja pustite kot so.
- 7. Kliknite Natisni za tiskanje čeka. Natisniti morate v datoteko, zato vnesite c:/test.prn za ime datoteke. Zdaj ste natisnili ček in s tem (navidezno) plačali vašemu dobavitelju.
- 8. Natisnjen ček za plačilo si lahko ogledate z izborom vrstice Temeljnica plačil in klikom na PLAČILA  $\rightarrow$ PREDOGLED ČEKA.

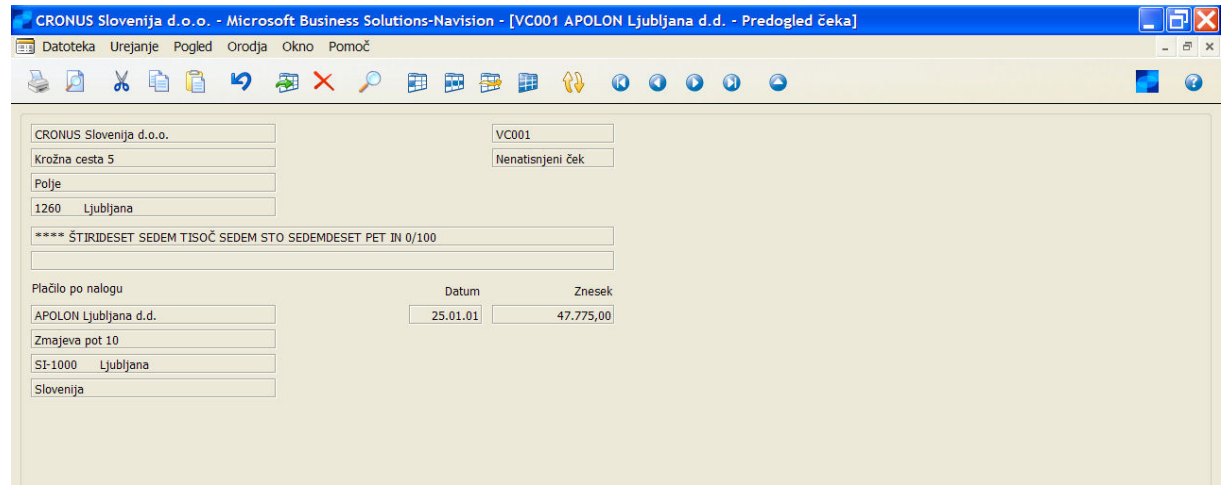

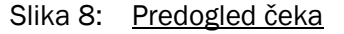

Če v predogledu opazite nepravilnost, lahko ček razveljavite in potrdite novega:

- 9. V oknu Temeljnice plačil kliknite PLAČILA  $\rightarrow$  RAZVELJAVI ČEK.
- 10. Odpre se vam okno, ki vas sprašuje če želite 'razveljaviti ček XXX?'
- 11. Kliknite Da.

Zdaj ste razveljavili zadnji ček in lahko izdate novega, za znesek, ki ga dolgujete dobavitelju. Vrstica temeljnice plačil ni izbrisana iz okna Temeljnica plačil, vendar pa bo razveljavljena številka čeka odstranjena iz polja Št. dokumenta v vrstici temeljnice.

12. Izbrišite vrstico plačil iz okna Temeljnica plačil.

## 4.2 Razveljavljanje knjiženih čekov – Finančno razveljavljanje čekov

Če ste ček že poknjižili in nato ugotovili, da ste, na primer, naredili napako pri vnosu zneska, boste morda morali preklicati ali razveljaviti. Alternativno, se lahko zgodi da imate premalo sredstev na bančnem računu, ko je ček izstavljen dobavitelju. Ta postopek se močno razlikuje od preklica tiskanega čeka, ki ni bil knjižen, in razveljavljenje knjiženega čeka včasih poimenujemo tudi finančno razveljavljenje. Ko razveljavljate knjižen ček, se morate prepričati, da so vse finančne transakcije, ki izhajajo iz plačila tega čeka, odpovedane.

1. Uporabite paket Predlagaj plačila dobaviteljem in izberite polje Seštej po dobavitelju za predlaganje enega plačila z računalniškim čekom iz Banke WWB-OPERATING za Dobavitelja 30000. Zadnii datum plačila je 31/01/01, Datum knjiženja 25/01/01, Številka dokumenta pa VPC001.

- 2. Natisnite računalniški ček v datoteko.
- 3. Knjižite vrstico Temeljnice plačil.

#### Opomba

Če se pojavi sporočilo, ki se nanaša na Dimenzije (na primer ''Izberite Šifro dimenzije vrednosti za Šifro dimenzije PODROČJE za Dobavitelja XXXX") bodite pozorni na potrebno Dimenzijo in kliknite V redu. Pojdite na VRSTICA → DIMENZIJE in izberite prave dimenzije.

Zdaj ste ugotovili, da ček, ki ste ga poknjižili vsebuje napake. Za finančno razveljavitev čeka, je potrebno izvesti sledeči postopek v programu.

- 1. Kliknite VODENJE FINANC  $\rightarrow$  UPRAVLJANJE DENARNIH SREDSTEV  $\rightarrow$  BANČNI RAČUNI in izberite banko WWB-OPERATING.
- 2. Kliknite BANČNI RAČUN $\rightarrow$  POSTAVKE.
- 3. V oknu Postavke bančnega računa izberite plačilo, ki ga želite razveljaviti in kliknite POSTAVKA  $\rightarrow$ ČEKOVNE POSTAVKE.

(Alternativa predhodnima korakoma je, da greste neposredno na postavke čeka s klikom na BANČNI RAČUNI -> ČEKOVNE POSTAVKE v kartici bančnega računa.

- 4. Izberite vrstico, ki jo želite odstraniti. Polje Status postavke mora vsebovati Knjiženo, da je postavka knjižena.
- 5. Kliknite ČEK → RAZVELJAVI ČEK. Pokaže se sporočilo, da potrdite razveljavitev čeka.
- 6. Kliknite Da za razveljavitev čeka. To odstrani ček in vse ostale povezane postavke. Če si ogledate originalno postavko v oknu Postavke čeka, polje Status postavke vsebuje Finančno razveljavljeno.
- 7. Če zaprete okno postavke čeka in vidite postavke Bančnega računa, je bila ustvarjena nova postavke bančnega računa za razveljavitev čeka.
- 8. Pojdite na kartico dobavitelja za Dobavitelja 30000 in pritisnite CTRL+F5, da boste videli postavke Dobavitelja.

Finančno razveljavljen ček se pokaže kot odprta postavke z opisom ''Razveljavljen ček xx''.

#### Opomba

Odprta postavka dobavitelja, kreirana s finančno razveljavitvijo čeka, ne vsebuje prvotnih informacij o postavki plačila, za katerega je bil ček namenjen. Prav tako ne vsebuje informacije računa, na katerem je bilo plačilo zaprto, na primer kasaskonto.

9. Izberite postavko dobavitelja, ki se nanaša na razveljavljenje čeka in kliknite Navigiraj, da boste videli postavke za razveljavljenje transakcije.

Opazili boste, da imajo knjižene postavke za razveljavljenje čeka enako Št. dokumenta kot prvotna transakcija čeka, ki ga želimo razveljaviti. To pomeni, da sta originalna transakcija čeka in razveljavljena transakcija obe prikazani, ko Navigirate v razveljavljeni transakciji.

#### Opomba

Ko ste poknjižili ček, bodo postavke dobavitelja , ki so bile plačane, zaprte. Zato, če želite ponovno potrditi (izdati) ček, ki je bil razveljavljen, potrebno vnesti novo plačilo v Temeljnico plačil in ga zapreti v odprto postavko dobavitelja, ki je bila ustvarjena s strani programa, ko je bil ček razveljavljen.

## 5 ODPIRANJE POSTAVK DOBAVITELJA

Odpiranje postavk Dobavitelja omogoča stornacijo postavk, da lahko zapremo pravilne postavke. Mogoče je odprti postavke dobavitelja z dveh strani: Postavke dobavitelja in Podrobne postavke dobavitelja.

Pomembno je opozoriti, da je mogoče odpirati samo od spodaj navzgor, kar pomen, da je potrebno, če je postavka bila zaprta z več kot eno postavko zapiranja, najprej odpreti zadnjo zaprto postavko.

## 5.1 Odpiranje Postavk iz Postavk dobavitelja

- 1. Kliknite VODENJE FINANC  $\rightarrow$  OBVEZNOSTI  $\rightarrow$  DOBAVITELJI.
- 2. Izberite Dobavitelja in se pomaknite v polju Saldo (LVT) v postavkah Dobavitelja.
- 3. Izberite postavko, ki jo želite odpreti.
- 4. Kliknite FUNKCIJE -> ODPRI POSTAVKE.
- 5. Obrazec Odpri postavke dobavitelja vam pokaže prvotne podrobne postavke, ki so uporabljene za odpiranje prvotne postavke. Izberite postavko, ki jo želite odpreti. (slika)

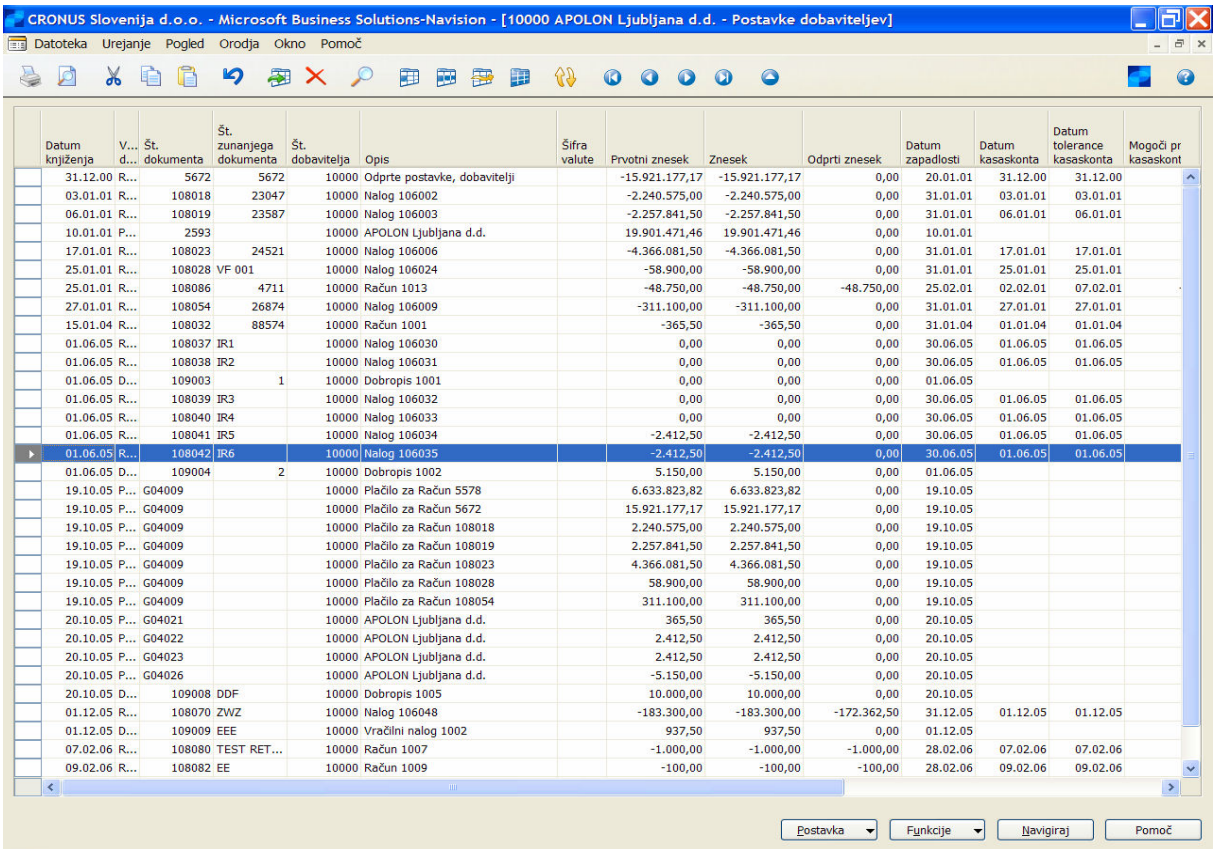

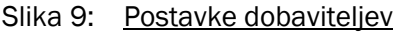

- 6. Kliknite na gumb Odpri. Pojavi se sporočilo, ki vas opozarja, da odpiranje teh postavk povzroči, da program knjiži popravke postavk.
- 7. Kliknite Ne za ustavitev postopka odpiranja. Kliknite Da za nadaljevanje. Ko je postavka odprta, program ustvari novo postavko z nasprotnim predznakom v polju Znesek.
- 8. Pojavi se sporočilo za potrditev knjiženja.
- 9. Preglejte postavke Dobavitelja in opazili boste, da obstaja Odprti znesek, ter da je stolpec Odprto označen (kljukica), kar kaže na odprto postavko.

Zdaj lahko zaprete odprt znesek za popravek postavke, z uporabo funkcionalnosti Zapri postavke dobavitelja.

## 6 STORNACIJA KNJIŽENJ TEMELJNIC

V tem delu lahko vidite kako stornirati Postavke Dobavitelja, ki so bile knjižene v temeljnicah, kot so Temeljnice nabave in Temeljnice plačil.

Pomembno je opozoriti sledeče:

- " Samo postavke z izpolnjenim polje Ime paketa je mogoče stornirati.
- Postavk dobavitelja se ne sme zapirati
- Postavk banke se ne sme zapirati z usklajevanje
- Skupen znesek postavk GK mora biti enak 0
- Postavke artiklov ni mogoče stornirati

## 6.1 Stornacija Knjižen temeljnice iz Postavk Dobavitelja

- 1. Kliknite VODENJE FINANC  $\rightarrow$  OBVEZNOSTI  $\rightarrow$  DOBAVITELJI.
- 2. Izberite Dobavitelja in se pomaknite v Saldo (LVT) v Postavkah Dobavitelja.
- 3. Izberite postavko računa za stornacijo.
- 4. Kliknite FUNKCIJE → STORNO TRANSAKCIJA.
- 5. Ker niste kreirali postavke s temeljnico, se pokaže sporočilo, da lahko stornirate samo postavke, ki so bile knjižene iz temeljnice.
- 6. Izberite postavke Računa, ki je bil ustvarjen preko Temeljnice nabave, za stornacijo.
- 7. Kliknite FUNKCIJE → STORNO TRANSAKCIJA.

| $\Box$<br>$\mathbb{X}$ in                         | ĥ             |                               | り 国 X p            | 田<br>画<br>霍<br>團                   | 69              | $\bullet$<br>$\boldsymbol{\Omega}$ | $\bullet$   | $\bullet$<br>$\Omega$ |               |                            |                            |                                         |                        |
|---------------------------------------------------|---------------|-------------------------------|--------------------|------------------------------------|-----------------|------------------------------------|-------------|-----------------------|---------------|----------------------------|----------------------------|-----------------------------------------|------------------------|
| V Št.<br><b>Datum</b><br>knjiženja<br>d dokumenta |               | Št.<br>zunanjega<br>dokumenta | Št.<br>dobavitelja | Opis                               | Šifra<br>valute | Prvotni znesek                     |             | Znesek                | Odprti znesek | <b>Datum</b><br>zapadlosti | <b>Datum</b><br>kasaskonta | <b>Datum</b><br>tolerance<br>kasaskonta | Mogoči pr<br>kasaskont |
| 31.12.00 R                                        | 5437          | 5437                          |                    | 10000 Odprte postavke, dobavitelji |                 | $-19.901.471,46$                   |             | $-19.901.471,46$      | 0,00          | 14.01.01                   | 31.12.00                   | 31.12.00                                |                        |
| 31.12.00 R                                        | 5578          | 5578                          |                    | 10000 Odprte postavke, dobavitelji |                 | $-6.633.823.82$                    |             | $-6.633.823,82$       | 0,00          | 19.01.01                   | 31.12.00                   | 31.12.00                                |                        |
| 31.12.00 R                                        | 5672          | 5672                          |                    | 10000 Odprte postavke, dobavitelji |                 | $-15.921.177,17$                   |             | $-15.921.177,17$      | 0,00          | 20.01.01                   | 31.12.00                   | 31.12.00                                |                        |
| 03.01.01 R                                        | 108018        | 23047                         |                    | 10000 Nalog 106002                 |                 | $-2.240.575,00$                    |             | $-2.240.575,00$       | 0,00          | 31.01.01                   | 03.01.01                   | 03.01.01                                |                        |
| 06.01.01 R                                        | 108019        | 23587                         |                    | 10000 Nalog 106003                 |                 | $-2.257.841,50$                    |             | $-2.257.841,50$       | 0,00          | 31.01.01                   | 06.01.01                   | 06.01.01                                |                        |
| $10.01.01$ P                                      | 2593          |                               |                    | 10000 APOLON Ljubljana d.d.        |                 | 19.901.471,46                      |             | 19.901.471,46         | 0,00          | 10.01.01                   |                            |                                         |                        |
| 17.01.01 R                                        | 108023        | 24521                         |                    | 10000 Nalog 106006                 |                 | $-4.366.081.50$                    |             | $-4.366.081,50$       | 0.00          | 31.01.01                   | 17.01.01                   | 17.01.01                                |                        |
| 25.01.01 R                                        | 108028 VF 001 |                               |                    | 10000 Nalog 106024                 |                 | $-58.900,00$                       |             | $-58,900,00$          | 0,00          | 31.01.01                   | 25.01.01                   | 25.01.01                                |                        |
| 25.01.01 R                                        | 108086        | 4711                          |                    | 10000 Račun 1013                   |                 | $-48.750,00$                       |             | $-48,750,00$          | $-48.750,00$  | 25.02.01                   | 02.02.01                   | 07.02.01                                |                        |
| 27.01.01 R                                        | 108054        | 26874                         |                    | 10000 Nalog 106009                 |                 | $-311.100,00$                      |             | $-311.100,00$         | 0,00          | 31.01.01                   | 27.01.01                   | 27.01.01                                |                        |
| 15.01.04 R                                        | 108032        | 88574                         |                    | 10000 Račun 1001                   |                 |                                    | $-365,50$   | $-365,50$             | 0,00          | 31.01.04                   | 01.01.04                   | 01.01.04                                |                        |
| 01.06.05 R                                        | 108037 IR1    |                               |                    | 10000 Nalog 106030                 |                 |                                    | 0,00        | 0,00                  | 0,00          | 30.06.05                   | 01.06.05                   | 01.06.05                                |                        |
| 01.06.05 R                                        | 108038 IR2    |                               |                    | 10000 Nalog 106031                 |                 |                                    | 0,00        | 0,00                  | 0,00          | 30.06.05                   | 01.06.05                   | 01.06.05                                |                        |
| $01.06.05$ $D$                                    | 109003        | $\mathbf{1}$                  |                    | 10000 Dobropis 1001                |                 |                                    | 0.00        | 0.00                  | 0.00          | 01.06.05                   |                            |                                         |                        |
| 01.06.05 R                                        | 108039 IR3    |                               |                    | 10000 Nalog 106032                 |                 |                                    | 0,00        | 0,00                  | 0,00          | 30.06.05                   | 01.06.05                   | 01.06.05                                |                        |
| 01.06.05 R                                        | 108040 IR4    |                               |                    | 10000 Nalog 106033                 |                 |                                    | 0,00        | 0,00                  | 0,00          | 30.06.05                   | 01.06.05                   | 01.06.05                                |                        |
| 01.06.05 R                                        | 108041 IR5    |                               |                    | 10000 Nalog 106034                 |                 |                                    | $-2.412,50$ | $-2.412,50$           | 0,00          | 30.06.05                   | 01.06.05                   | 01.06.05                                |                        |
| 01.06.05 R                                        | 108042 IR6    |                               |                    | 10000 Nalog 106035                 |                 |                                    | $-2.412,50$ | $-2.412,50$           | 0,00          | 30.06.05                   | 01.06.05                   | 01.06.05                                |                        |
| $01.06.05$ $D$                                    | 109004        | $\overline{2}$                |                    | 10000 Dobropis 1002                |                 |                                    | 5.150,00    | 5.150,00              | 0.00          | 01.06.05                   |                            |                                         |                        |
| 19.10.05 P G04009                                 |               |                               |                    | 10000 Plačilo za Račun 5578        |                 | 6.633.823,82                       |             | 6.633.823,82          | 0,00          | 19.10.05                   |                            |                                         |                        |
| 19.10.05 P G04009                                 |               |                               |                    | 10000 Plačilo za Račun 5672        |                 | 15.921.177,17                      |             | 15.921.177,17         | 0,00          | 19.10.05                   |                            |                                         |                        |
| 19.10.05 P G04009                                 |               |                               |                    | 10000 Plačilo za Račun 108018      |                 | 2.240.575,00                       |             | 2.240.575,00          | 0,00          | 19.10.05                   |                            |                                         |                        |
| 19.10.05 P G04009                                 |               |                               |                    | 10000 Plačilo za Račun 108019      |                 | 2.257.841,50                       |             | 2.257.841,50          | 0,00          | 19.10.05                   |                            |                                         |                        |
| 19.10.05 P G04009                                 |               |                               |                    | 10000 Plačilo za Račun 108023      |                 | 4.366.081,50                       |             | 4.366.081,50          | 0,00          | 19.10.05                   |                            |                                         |                        |
| 19.10.05 P G04009                                 |               |                               |                    | 10000 Plačilo za Račun 108028      |                 | 58.900,00                          |             | 58.900,00             | 0,00          | 19.10.05                   |                            |                                         |                        |
| 19.10.05 P G04009                                 |               |                               |                    | 10000 Plačilo za Račun 108054      |                 | 311.100,00                         |             | 311.100,00            | 0,00          | 19.10.05                   |                            |                                         |                        |
| 20.10.05 P G04021                                 |               |                               |                    | 10000 APOLON Ljubljana d.d.        |                 |                                    | 365,50      | 365,50                | 0.00          | 20.10.05                   |                            |                                         |                        |
| 20.10.05 P G04022                                 |               |                               |                    | 10000 APOLON Ljubljana d.d.        |                 |                                    | 2.412,50    | 2.412,50              | 0,00          | 20.10.05                   |                            |                                         |                        |
| 20.10.05 P G04023                                 |               |                               |                    | 10000 APOLON Ljubljana d.d.        |                 |                                    | 2.412,50    | 2.412,50              | 0,00          | 20.10.05                   |                            |                                         |                        |
| 20.10.05 P G04026                                 |               |                               |                    | 10000 APOLON Ljubljana d.d.        |                 |                                    | $-5.150,00$ | $-5.150,00$           | 0,00          | 20.10.05                   |                            |                                         |                        |
| 20.10.05 D                                        | 109008 DDF    |                               |                    | 10000 Dobropis 1005                |                 | 10.000,00                          |             | 10.000,00             | 0.00          | 20.10.05                   |                            |                                         |                        |
| 01.12.05 R                                        | 108070 ZWZ    |                               |                    | 10000 Nalog 106048                 |                 | $-183.300,00$                      |             | $-183.300,00$         | $-172.362,50$ | 31.12.05                   | 01.12.05                   | 01.12.05                                |                        |
| $01.12.05$ D                                      | 109009 EEE    |                               |                    | 10000 Vračilni nalog 1002          |                 |                                    | 937,50      | 937,50                | 0,00          | 01.12.05                   |                            |                                         |                        |
| $\left\langle \cdot \right\rangle$                |               |                               |                    |                                    |                 |                                    |             |                       |               |                            |                            |                                         |                        |

Slika 10: Postavke dobavitelja

- 8. Odpre se vam okno Storno transakcija, ki kaže knjižene postavke, povezane z isto številko transakcije.
- 9. Kliknite STORNACIJA  $\rightarrow$  STORNO. Prav tako lahko uporabite gumb F11 ali Storno in Natisni opcijo. Pojavi se sporočilo, ki pove, da bo za stornacijo postavk program knjižil popravke postavk.
- 10. Kliknite Ne za ustavitev postopka. Kliknite Da za nadaljevanje. Ko je postavka stornirana, program ustvari novo postavko z nasprotnim predznakom v polju Znesek.
- 11. Pojavi se sporočilo za potrditev knjiženja.
- 12. Ponovno si oglejte Postavke Dobavitelja in opazili boste, da je bila ustvarjena nova postavka, ki stornira izbrano knjiženo postavko, stolpec Odprto pa kaže na to, da je postavka zaprta.